# Performance Appraisal Process for Appraisers and Approvers

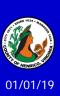

# What's Covered Here...

- Overview of the performance appraisal process
- Preparing for a performance appraisal
- Using the HRMS/STEP performance appraisal module:
  - Logging into the Performance Appraisal Process
  - Creating a performance appraisal
  - Entering a rating, comments and goals
  - Submitting the appraisal for approval
  - Attaching a document
  - Approving a performance appraisal
  - Rejecting a performance appraisal
  - Requesting more information about an appraisal
- Completing the Appraisal Process
- Helpful Tips
- Additional Resources

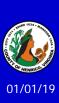

#### **Overview of the Performance Appraisal Process**

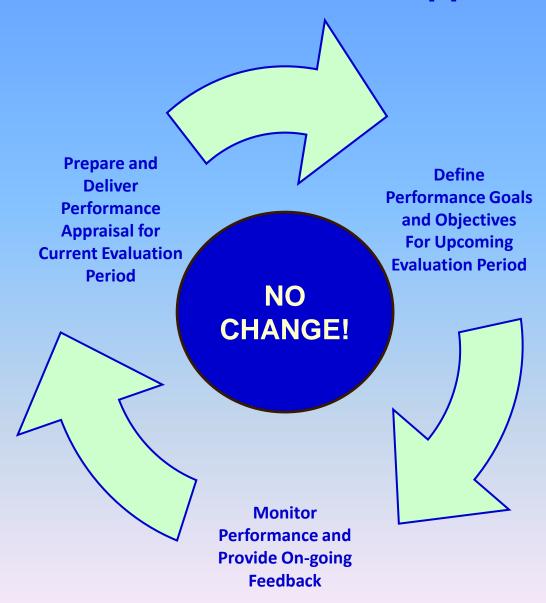

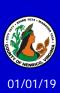

#### **Overview of the Performance Appraisal Process**

#### Six steps involved in the performance appraisal process:

- 1. Preparing for the performance appraisal cycle
- 2. Observing and documenting performance
- 3. Giving feedback and coaching
- 4. Writing the narrative/establishing goals
- 5. Using the HRMS/STEP performance appraisal module
- 6. Discussing the results

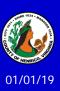

Preparation +
Observation +
Feedback =

a no surprise review of performance

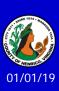

#### **Step 1: Preparation**

- ✓ Update/Review the Job Description
- Review Competencies
- Set Standards
- ✓ Meet with Employee

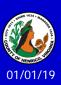

#### **Step 2: Observing and Documenting Performance**

- Most critical step in process
- Base appraisal comments on SPECIFIC, OBJECTIVE, JOB RELATED BEHAVIORS
- Maintain a "performance file" to include: expectations, observations, personnel records, professional development, letters of commendation, and other results of performance

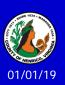

#### Step 3: Giving Feedback and Coaching

- Important step throughout the process
- Base feedback comments on SPECIFIC, OBJECTIVE, JOB RELATED BEHAVIORS
- FAST (<u>F</u>requent <u>A</u>ccurate <u>S</u>pecific <u>T</u>imely)

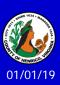

#### Step 4: Writing the Narrative/Establishing Goals

- Write in clear, specific, understandable manner
- Include actual examples of activity
- Focus on performance and results
- Avoid vague generalities
- Compare performance to standards
- Give more evidence for higher or lower ratings
- Put comments and goals in a Word document
  - Spell Check
  - Saves your work no time-out loss
  - Character count with spaces

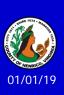

#### **Establishing Goals...**

- Performance Improvement
- Employee Development
- Job Enrichment

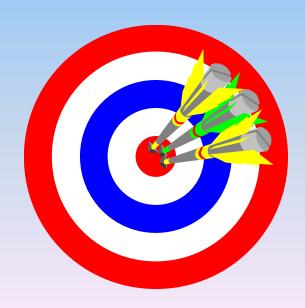

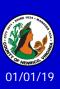

Step 5: Preparing the Performance Appraisal –

**Using the HRMS/STEP Performance Appraisal Module** 

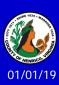

#### Logging into the Performance Appraisal System

Log into HRMS/STEP the same way you do to access your timesheet and approve timesheets:

- http://employees.henrico.us/ and use the links
  - Permanent Full-Time Government Employee
  - Supervisors
  - From Work (if on County equipment) or From Home (if on personal devices)
- Enter your user name and password
   (same log in used for entering and approving time)
   Do <u>NOT</u> use your Oracle Financials log-in/access
- Click once on "Manager Direct Access" responsibility
- Click once on "Performance Appraisal Process"

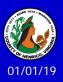

#### Logging into the Performance Appraisal System

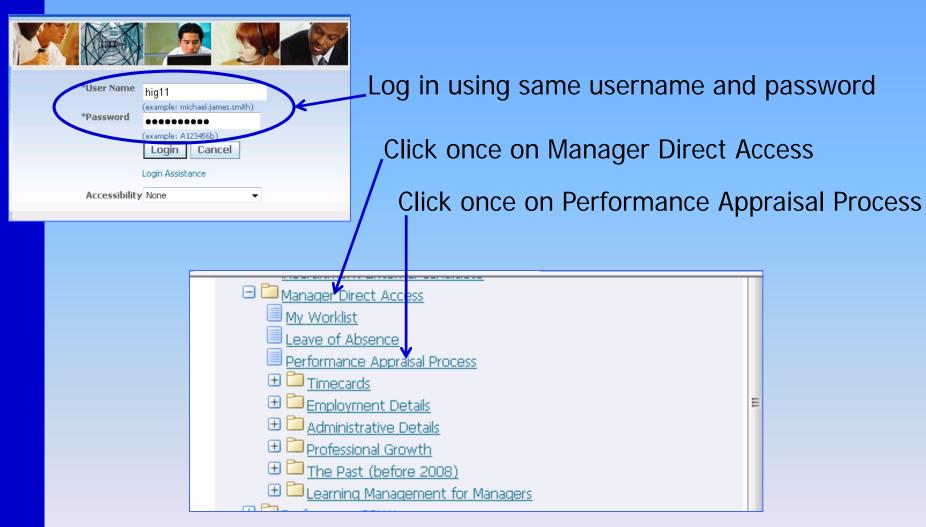

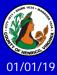

From this point you will be able to create an appraisal...

- 1. In the "Appraisals in Progress" section use the drop down default choice "Standard Appraisal" just click on the "Click here to Create New Appraisal!" button
- 2. Choose an employee from the people hierarchy by clicking once on the "Action" icon
- 3. Enter the first day of the appraisal period (23-Jun-2018)
- 4. Enter the last day of the appraisal period (21-Jun-2019)
- 5. Choose the correct template for the type of appraisal you are completing: 1) Click once on the magnifying glass; 2) Click once on the "Go" button to return a list of templates; 3) Click once on the "Quick Select" icon next to the correct template
- 6. If and only if you are doing an appraisal for an employee and you will be extending the appraisal period, enter the last day of the extended period (e.g. extending appraisal period for 6 pay periods enter the last day of that 6<sup>th</sup> pay period)
- 7. Click once on the "Next" button

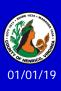

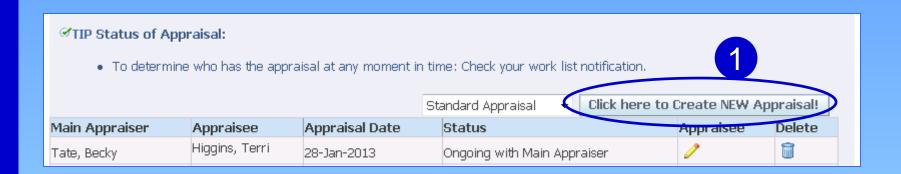

| <del>)</del>       |                     |                   |                                                   |                   |                                       |         |
|--------------------|---------------------|-------------------|---------------------------------------------------|-------------------|---------------------------------------|---------|
| ocus Name          |                     | Assignment Number | Position                                          | Department        | Action                                | Details |
|                    | ☐ Tate, Becky       |                   |                                                   |                   |                                       |         |
|                    |                     |                   |                                                   |                   |                                       |         |
|                    | Alexander, Patricia | 20007293          | G.0110.00012.001.Senior Human Resources Analyst   | G_Human Resources | ii.                                   |         |
| <b>\rightarrow</b> | 🕀 Augsburger, Carol | 20024144          | G.0110.00038.001.Division Manager                 | G_Human Resources |                                       |         |
|                    | Besenfelder, Nancy  | 20012954          | G.0110.00029.001.Senior Human Resources Analyst   | G_Human Resources | 2                                     |         |
|                    | Bryant, Susan       | 20005711          | G.0110.00026.001.Technology Support Specialist IV | G_Human Resources |                                       |         |
|                    | Buchanan, Virginia  | 20007368          | G.0110.00019.002.Human Resources Assistant I      | G_Human Resources |                                       |         |
|                    | Greenhill, Angela   | 20021222          | G.0110.00016.002.Human Resources Assistant I      | G_Human Resources |                                       |         |
| <b>\$</b>          | Higgins, Terri      | 20045461          | G.0110.00028.001.Senior Human Resources Analyst   | G_Human Resources | □ □ □ □ □ □ □ □ □ □ □ □ □ □ □ □ □ □ □ |         |
|                    | Holinsworth, Sheryn | 20017308          | G.0110.00003.001.Division Manager                 | G_Human Resources |                                       |         |
|                    | Isaac, Karen        | 20035103          | G.0110.00008.001.Human Resources Analyst II       | G_Human Resources |                                       |         |
|                    | ⊞ Sleeman, Julia    | 20019204          | G.0110.00005.001.Division Manager                 | G_Human Resources | ii.                                   |         |
|                    | Next 11 - 12 of 12  |                   |                                                   |                   |                                       |         |

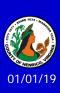

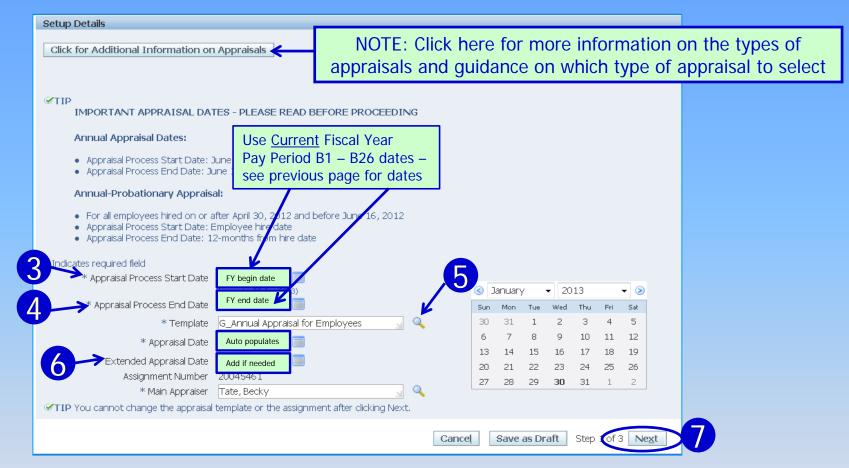

#### Notes on entering dates:

- Use the HRMS/STEP date format of DD-MMM-YYYY
- For an annual appraisal, enter the fiscal year begin and end dates
- For a probationary appraisal, enter the 12-month probationary period start (date of hire into the position) and end date (12-months after hire date)
- For an interim, special or extended appraisal, enter the start date and the end date of the time period being reviewed

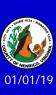

More on step 5 of Choosing the Appraisal Template...

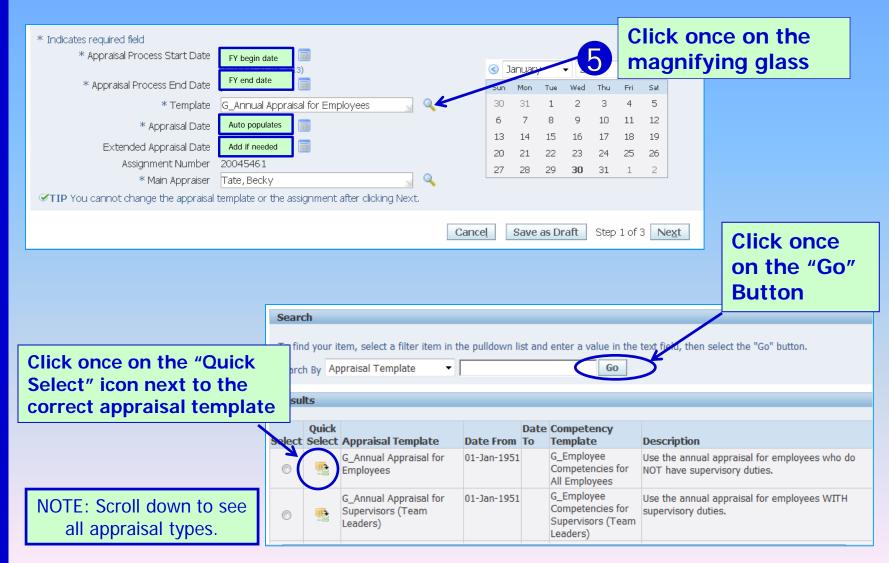

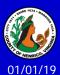

# **Appraising an Employee:**

# Step 2 of 3: Entering Rating, Comments and Goals

- 1. Review the competencies (Click once on the "i" bubble)
- 2. Select the overall rating from the drop down list of values in the "Overall Rating" field (Click once on the drop down arrow)
- 3. Type (or copy/paste) comments on the employee's performance *NOTE: 2,000 character limit includes spaces*
- 4. Press the "Enter" key once
- 5. Type "Goals:" and then type (or copy/paste) any goals
- Once all your comments and goals are added, review carefully, then click once on the "Next" button

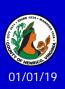

# **Appraising an Employee:**

# Step 2 of 3: Entering Rating, Comments and Goals

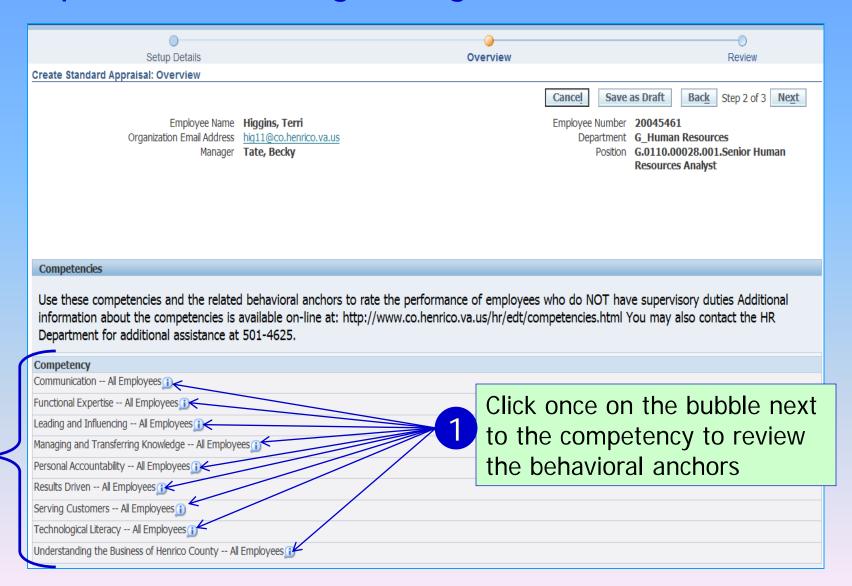

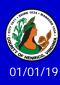

# Appraising an Employee: Step 2 of 3: Entering Rating, Comments and Goals

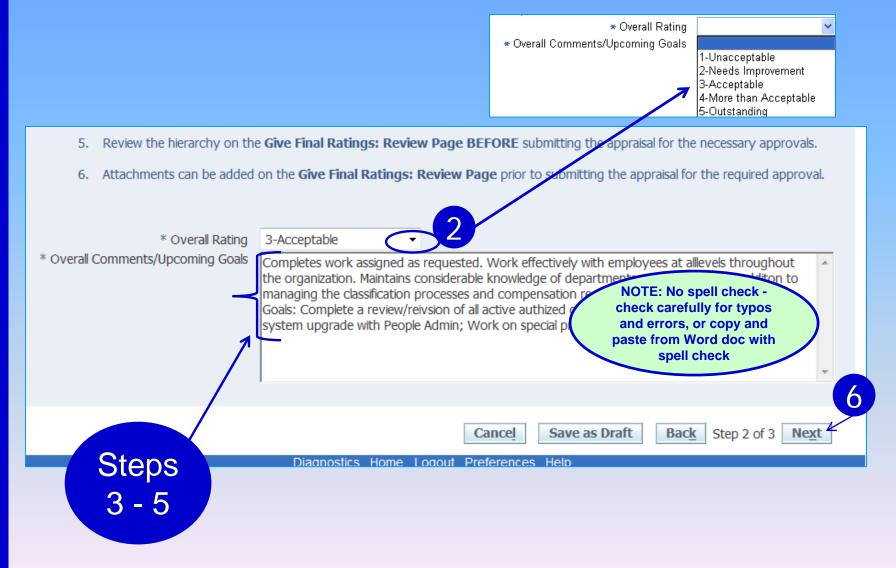

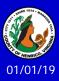

- 1. "Create Standard Appraisal: Review" summary page: Carefully review your entries
  - To make changes, click once on the "Back" button
  - If the entries are correct, click once on the "Apply" button
  - Use the "Save as Draft" button if you need to stop and come back to process
  - Use the "Click here" button if you have selected the wrong template
- 2. "Confirmation" page this generates a second review page
  - To make changes, click once on the "Update Appraisal" button
  - To proceed with obtaining the necessary approvals, click once on the "Give Final Ratings" button then once on the "Continue" button
- 3. "Give Final Ratings: Review" page: A second chance to review entries
  - Review the Approvers to determine all required approvers are listed
  - To add an approver (e.g. Lead Worker or Shared employee's supervisor) click once on the blue plus sign icon to start the selection process, then enter the Adhoc Approver's last name followed by the % wildcard and click the "Go" button to start the process (see separate training notes for more info)
  - To add a comment to the approvers: key in the open text box
  - To add an attachment that will be visible to all participants click once on the "Add" button to start the process (see separate training notes for more info)
- 4. Click once on "Submit" then "Yes" to submit the appraisal for approvals

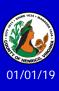

1 "Review" summary page: Carefully review all your entries

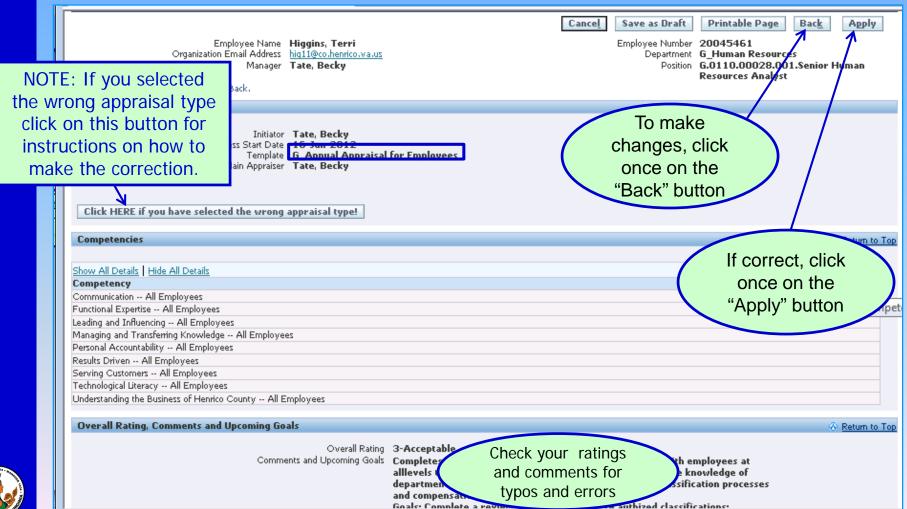

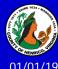

2 "Confirmation" summary page: Review all your entries

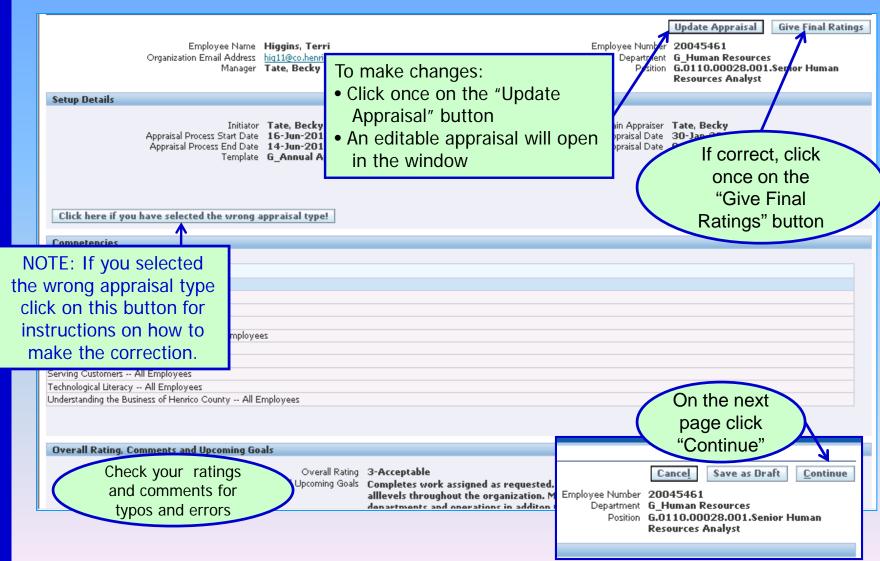

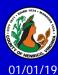

3 "Give Final Ratings: Review" page: Review all information

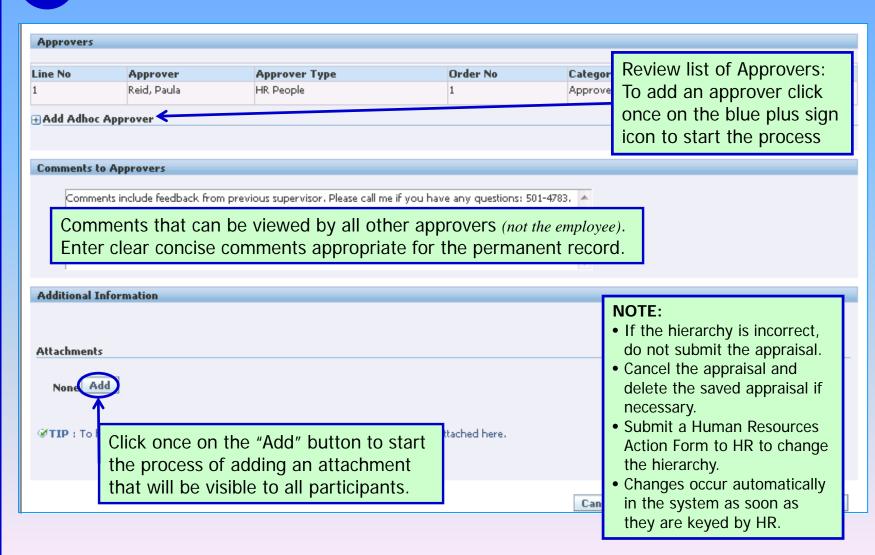

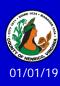

3 Adding an Adhoc Approver

Click once on the **blue plus sign icon** to start the process

A series of fields will open under the icon:

# Approver Type HR People Approver Category Approver Insertion Point Before Reid, Paula CLICK HERE TO ADD ADHOC APPROVER Comments to Approvers

Add Adhoc Approver

#### **Approver Type:**

Do not change Approver Type – use the default "HR People"

#### **Approver:**

- Click once on the Magnifying Glass icon
- In the Search By field enter the last name followed by % first name % Example: Cassidy%Jeanne%
- Click once on the Go button to search for the name in Oracle format
- Click once on the Quick Select icon to choose the correct Adhoc Approver

#### **Category:**

Do NOT change the Category – use the default Approver

#### **Insertion Point Before:**

 Insertion Point Before – use the drop down list to choose the person in the hierarchy the Adhoc Approver should receive the appraisal before

#### **CLICK HERE TO ADD ADHOC APPROVER Button**

CRITICAL STEP: Click the "Add" button. Double check the hierarchy for the Adhoc Approver

CRITICAL STEP: If you add multiple Adhoc Approvers, and you add an Adhoc Approver in the wrong order, you must delete all Adhoc Approvers in numeric order

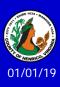

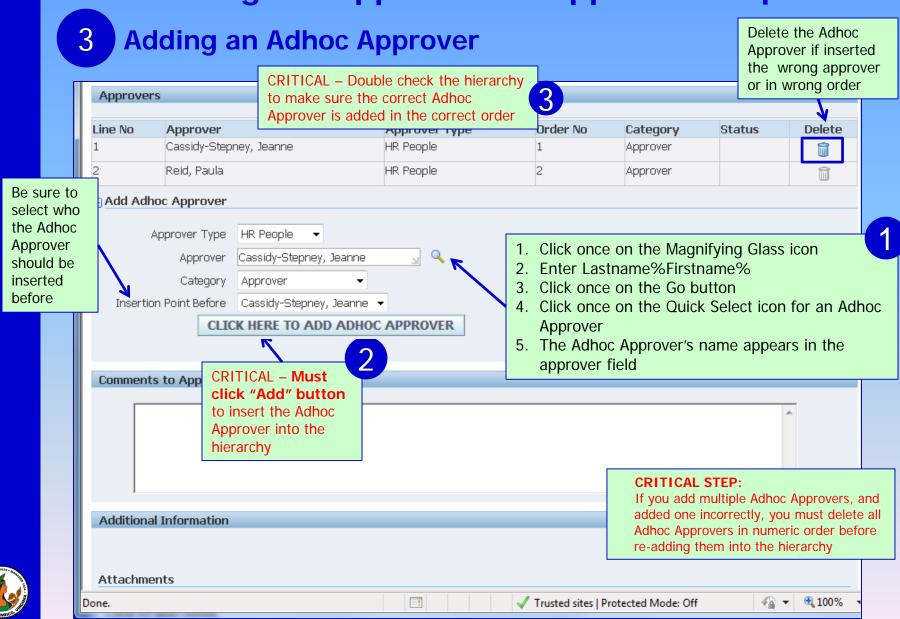

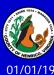

- 3 Adding an Adhoc Approver Additional Tips
  - Approvers' names must be entered in Oracle format use the magnifying glass search tool to ensure the correct person and format
  - Do NOT change Approver Type default setting
  - You MUST click once on the "CLICK HERE TO ADD ADHOC APPROVER" button to add the approver to the hierarchy – then double check the hierarchy list for accuracy (added correct person in the correct order)
  - Choose the insertion point carefully select the name of the person who should review the appraisal after the Adhoc Approver
  - You can add a "Comments to Approvers" that will be visible to all approvers. The comments will NOT be visible to the employee.
  - CRITICAL STEP: If you add multiple Adhoc Approvers, and you added one incorrectly, you must delete all Adhoc Approvers in order and then follow the process to add the correct approvers back into the hierarchy

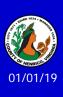

3 Adding an Attachment

Click once on the **Add** button to start the process—

A new window will open:

Do NOT change the default add field: Desktop File/Text/URL

**Attachment Summary Information:** 

- Key in a descriptive title in the Title field
- No description is necessary can add brief description if needed

#### Define Attachment section:

- Do NOT change the default Type button should be set at File
- Do NOT use the URL or Text fields. Information will not transfer.

Click once on the Browse button and navigate to the document (one at a time)

• Double click on the document and the file path and document name appear in the File field

Click once on the Add Another button if you want to add multiple attachments. Follow steps above for each additional attachment.

Click once on the Apply button when you have added all attachments.

Confirmation appears at the top of the page.

Click on View to see the attachments.

NOTE: You can repeat these steps to add multiple attachments.

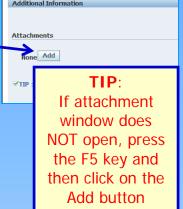

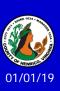

3 Adding an Attachment

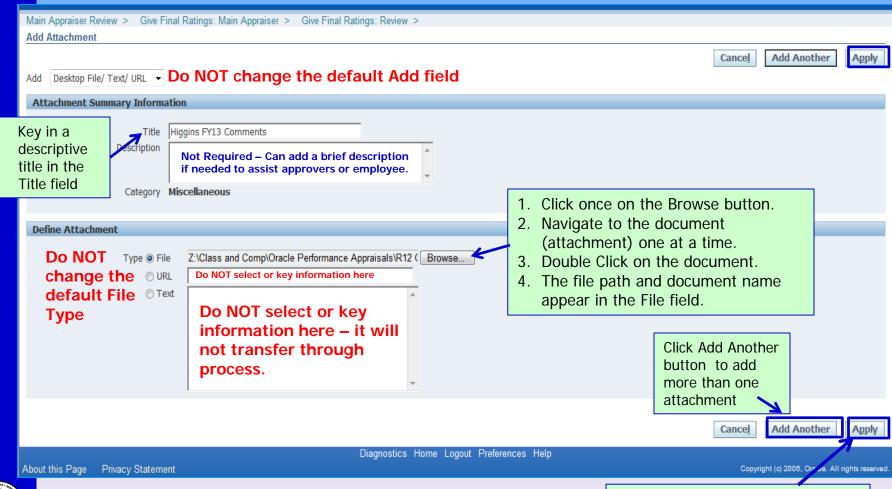

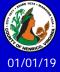

Click Apply button when all attachments are added. Get confirmation at top of screen.

3 Adding an Attachment

From the View button...

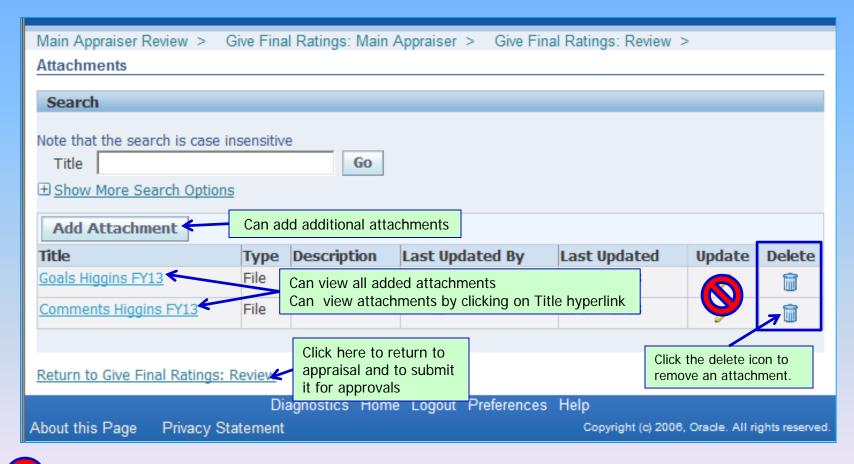

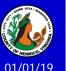

Do NOT use the update pencil in the Update column if you need to change the title of the document also. The attached file will change but <u>not</u> the file title. Delete the file and then use the "Add Attachment" button.

To submit for necessary approvals:

Warning

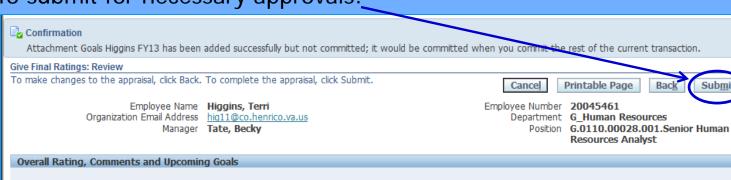

NOTE: After clicking once on "Submit" a warning window will open asking you to confirm you want to submit the appraisal for the necessary approvals. You can NOT make any changes after submitting unless the appraisal is rejected by an approver

Overall Rating 3-Acceptable

Comments and Upcoming Goals

Completes work assignments as requested. Works effectively with employees at all levels throughout the organization. Maintains considerable knowledge of departments and operations in addition to managing the classification and compensation responsibilities.

Submit.

Goals: Complete a review/revision of all active authorized classification; Complete JOBS@Work system upgrade with People Admin; Work on special projects as assigned.

Appraisee Feedback

**PRIOR TO SUBMITTING** the employee appraisal for the necessary approvals.

portunity to Add an Additional Approver to the appraisal process.

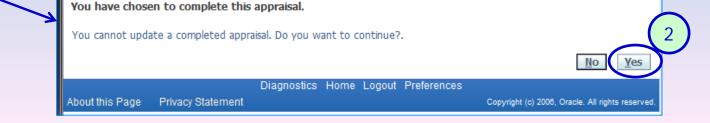

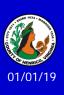

Submit: Returns to Performance Appraisals Process page; displays a confirmation

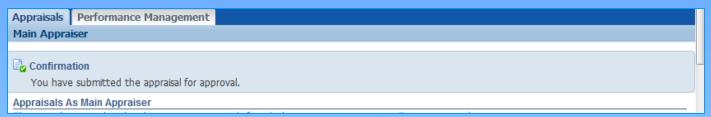

Once the appraisal is submitted you will get a notification in your Worklist:

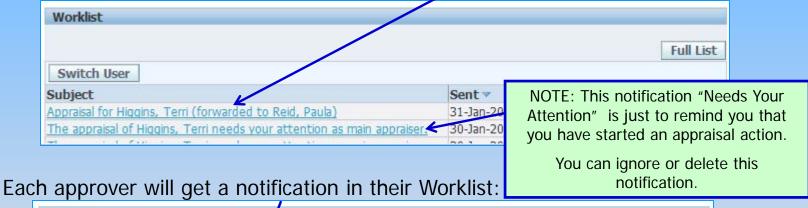

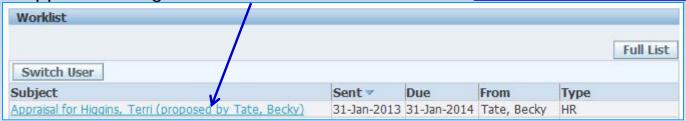

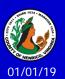

#### **NOTIFICATIONS**

Each step of the process will generate two notifications:

#### Work List Notifications:

- Approvers: Use the Worklist notification to access the appraisal to approve it, reject it or request additional information about the appraisal
- Main Appraiser: Access the appraisal through Manager Direct
   Access then Performance Appraisal Process then by clicking on
   the yellow pencil icon to update the appraisal (or use the trash can icon
   to delete a rejected appraisal)
- Employees: Use <u>ONLY</u> the yellow pencil icon in Employee Direct Access - My Appraisals to access the appraisal to review the appraisal details, attachments and to provide their own feedback to the appraisal

#### 2. Email Notifications:

- Email notifications now work with the appraisal system like other Oracle-generated notifications.
- You can now approve, reject or request information via the email notification.
- If you use the email notification the appraisal will now be updated with the action in the Oracle Performance Appraisal (OPA) system.

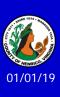

### **Approving a Performance Appraisal**

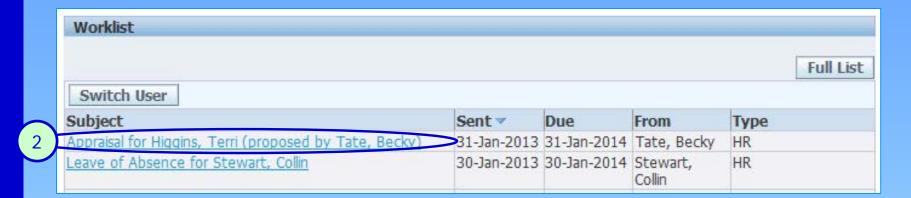

- 1. Log into HRMS/STEP
- 2. Click once on the Worklist message hyperlink
- 3. Review the "Overall Ratings, Comments and Upcoming Goals"
- 4. Open and review any attachments
- 5. Add any appropriate comments in the "Response" open text box
- 6. Click once on the "Approve" button

#### NOTES:

- 1. The approval process follows the authority hierarchy for each department. And, an approval is required of each person in the approval hierarchy.
- 2. The notification will be closed and the next approver in the hierarchy will receive a notification in his/her Worklist.

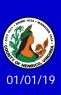

#### **Approving a Performance Appraisal: Steps 5-8**

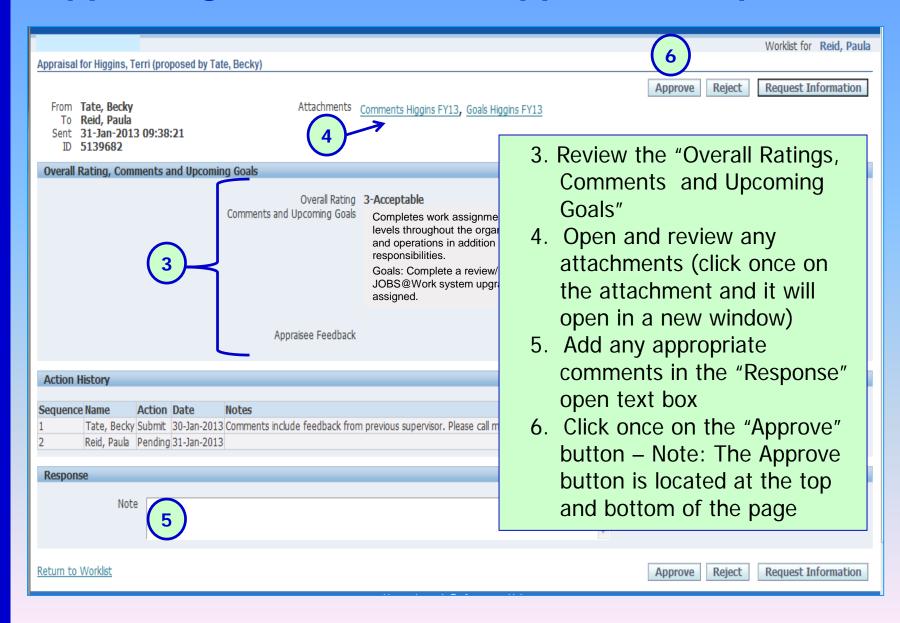

### Rejecting a Performance Appraisal

|   | Worklist Switch User                                   | appraisa<br>the f | NOTE: Rejected appraisals are returned to the Main Appraiser immediately. |                    |      |
|---|--------------------------------------------------------|-------------------|---------------------------------------------------------------------------|--------------------|------|
|   | Subject                                                | Sent V            | Due                                                                       | From               | Туре |
| 2 | Appraisal for Higgins, Terri (proposed by Tate, Becky) | 31-Jan-2013       | 31-Jan-2014                                                               | Tate, Becky        | HR   |
|   | Leave of Absence for Stewart, Collin                   | 30-Jan-2013       | 30-Jan-2014                                                               | Stewart,<br>Collin | HR   |

- 1. Log into HRMS/STEP
- 2. Click once on the Worklist message hyperlink
- 3. Review the "Overall Ratings, Comments and Upcoming Goals"
- 4. Open and review any attachments
- 5. Add any appropriate comments in the "Response" open text box
- 6. Click once on the "Reject" button at the bottom of the page

#### **NOTES:**

- 1. The rejected appraisal is stopped at this point and returned to the Main Appraiser for revision.
- 2. The notification will be closed and the Main Appraiser will receive a notification in his/her Worklist immediately.
- 3. Conversations regarding the rejection can be held "off line."
- 4. Revised appraisals must be resubmitted back through the approval hierarchy.

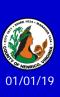

# Rejecting a Performance Appraisal: Steps 5-8

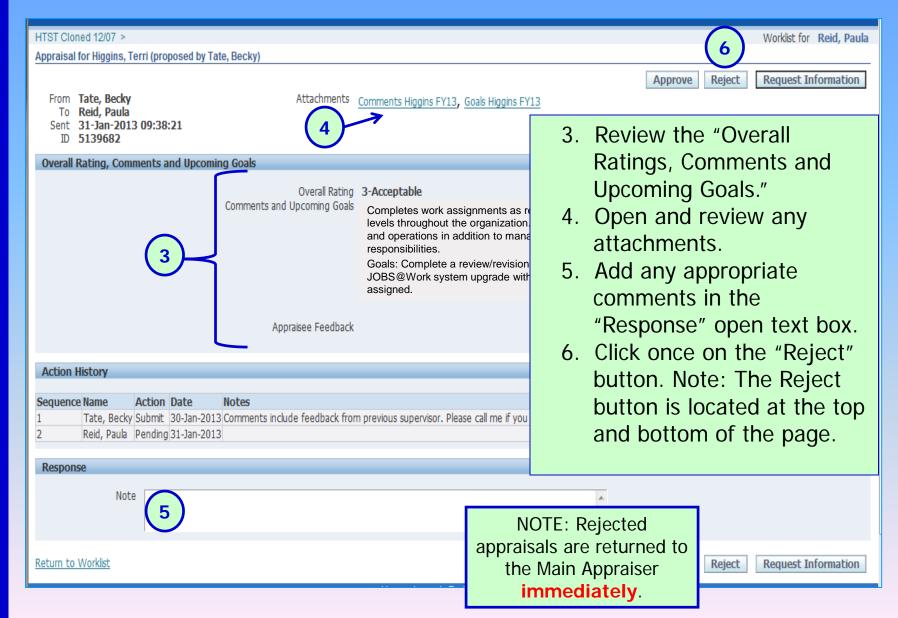

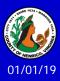

# Rejecting a Performance Appraisal: Steps 5-8

#### Additional Rejected Appraisal Tips...

- If a rejected appraisal can be revised in the Overall Rating or Overall Comments/Goals section you can revise the existing appraisal by clicking on the **yellow pencil icon** and then the Update Appraisal button
- If a rejected appraisal requires revisions or changes, additional attachments, or an attachment needs to be deleted, you must delete the rejected appraisal using the **trash can (delete) icon**.
  - Make the changes to the attachments and save the documents.
  - Then create a new appraisal and add the revised/new attachments.
- NOTE: You can NOT recreate an appraisal for an employee with the same dates/types of appraisal. If you need to create a new appraisal, change the \* Appraisal Date to one day prior.

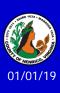

# **Requesting More Information About An Appraisal**

- Log into HRMS/STEP
- 2. Click once on the Worklist message hyperlink
- 3. Click once on the "Request More Information" button
- 4. The "Request More Information" screen will open
- 5. Choose the workflow participant using the drop down list (any previous approver) to request the additional information
- 6. Enter a brief appropriate note in the "Information Requested" open text box
- 7. Click once on the "Submit" button
- 8. The workflow participant will receive a notification in his/her Worklist

#### Notes:

- The information request is a two-person online dialogue that becomes visible to all approvers and a part of the work flow record
- The approval process is delayed while the online requests and responses are exchanged via the Worklist. Approver has "ownership" of appraisal.
- If the request/response necessitates a revision to the appraisal, the appraisal must be rejected by the approver. The appraisal is immediately returned to the Main Appraiser for revision. Access the appraisal for revision through "Manager Direct Access," "Performance Appraisal Process" "Update Appraisal" yellow pencil icon.

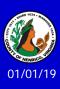

## **Requesting More Information About An Appraisal**

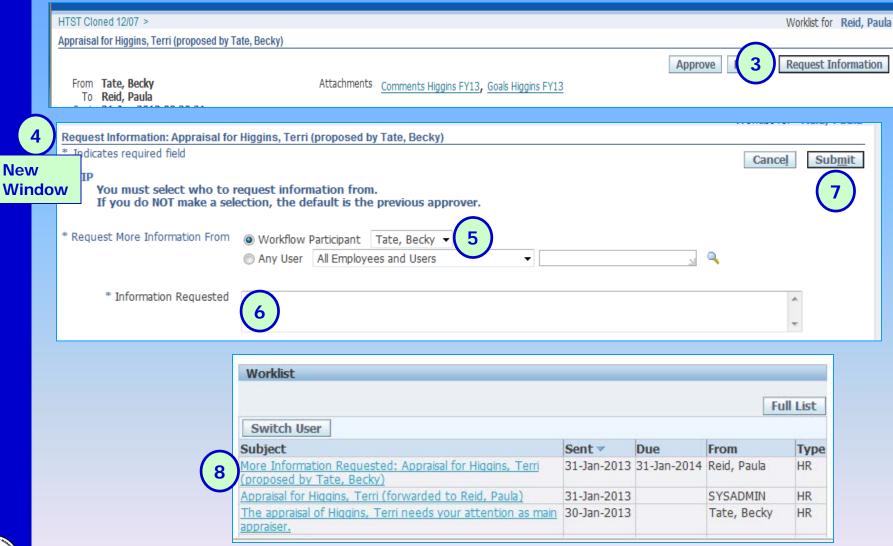

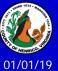

Worklist Notification

## Requesting More Information About An Appraisal

#### **ADDITIONAL NOTES:**

- 1. Requests and responses travel through Worklist Notification
- 2. All requests/responses are visible to all approvers and become part of the appraisal work flow record
- 3. If the request/response is satisfactory, the appraisal may be approved
- An appraisal must be <u>rejected</u> by an approver if any revisions are required <u>after</u> the approval process has started

#### Responding to Request:

- 1. Click once on the Worklist notification
- Type your response in the Response section Answer field

NOTE: Your response will be visible to all approvers (not the employee)

Click once on the Submit button

NOTE: Response will travel back to approver via the Worklist

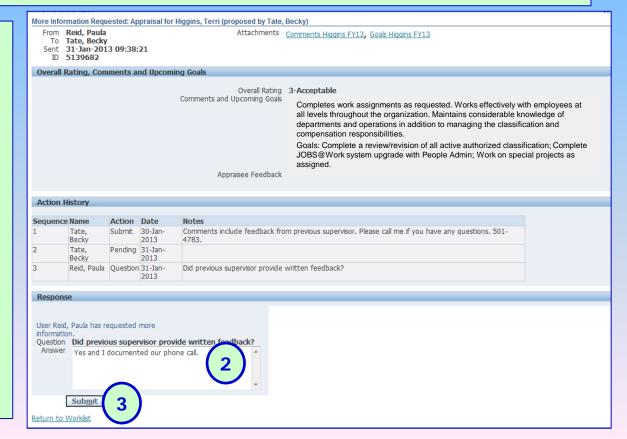

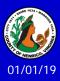

# Completing the Appraisal Process: Providing the Appraisal to the Employee (online)

- 1. Immediately after all the necessary approvals are received, both the Main Appraiser and the Employee receive notification in the "My Worklist" at the same time
- 2. Employees access the appraisal using their current HRMS/STEP user name and password and "Employee Direct Access" and "My Appraisals" then clicking once on the yellow pencil icon
- 3. After the employee has reviewed the appraisal, s/he clicks once on the "Provide Overall Feedback" button
- 4. Two fields will open for the employee to include his/her comments
- 5. Then the employee clicks once on the "Submit" button
- 6. The appraisal is closed for all action at this point and the Main Appraiser receives a notification in his/her Worklist

  Main Appraiser notification:

  Appraisee has provided feedback on the appraisal.
- 5. Main Appraiser schedules a time to meet with the employee to discuss the appraisal, past performance and any upcoming goals

#### **NOTES for FY19 ONLY:**

The annual appraisal is for the current fiscal year (FY18: June 23, 2018 through June 21, 2019) and <u>must</u> be completed by May 24, 2019.

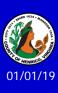

# Completing the Appraisal Process: Providing the Appraisal to the Employee

(paper option – only for employees with out computer access)

- 1. After all the necessary approvals are received, both the Main Appraiser and the Employee receive notification in the "My Worklist"
- 2. However, because the employee does <u>not</u> have access to HRMS/STEP at work, s/he will not complete the appraisal online
- 3. Main Appraiser accesses the approved performance appraisal through "Manager Direct Access" "Performance Appraisal Process"
- 4. The appraisal message advises the process is waiting for employee action
- 5. Main Appraiser prints the appraisal using the "Printable Page" option
- 6. Main Appraiser schedules a time to meet with the employee to discuss the appraisal, past performance and any upcoming goals
- 7. At the end of the meeting the employee signs/dates the printed appraisal
- 8. The Main Appraiser submits the signed/dated appraisal to HR Attention Terri Higgins for final processing
- 9. The Main Appraiser provides the employee with a copy of the signed appraisal if the employee requests a copy

#### **NOTES for FY19 ONLY:**

The annual appraisal is for the current fiscal year (FY18: June 23, 2018 through June 21, 2019) and <u>must</u> be completed by May 24, 2019.

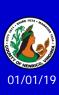

# **Completing the Performance Appraisal Process**

# Step 6: Discussing the Results with the Employee

- Set positive tone
- Schedule in quiet setting
- Have two-way dialogue and discussion about past performance and future goals
- OPTION: Separate meetings afterwards to address involved performance improvement planning or goals

#### **NOTES for FY19 ONLY:**

The annual appraisal is for the current fiscal year (FY18: June 23, 2018 through June 21, 2019) and must be completed by May 24, 2019.

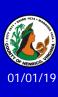

# **Helpful Tips**

#### **Additional Notes About the Process:**

- Appraisal process applies to all types of appraisals: Annual, Annual/Probationary, Probationary, Interim, and Extended
- Approvers access the appraisal through HRMS/STEP "My Worklist"
- Employees access the appraisal through Employee Direct Access > My Appraisals
- You are encouraged to have all conversations related to the appraisal (e.g. rating, comments, goals) before starting the online process (same as you normally would)
- You can include "other" appropriate approvers (e.g. Lead Worker, Team Leader or previous supervisor) using the "Adhoc Approver" functionality
- You can add a document to the appraisal that will be available to all participants name the file using the fiscal year, employee name and content
- The appraisal can only be changed if it is rejected by an approver the appraisal will be returned to the Main Appraiser immediately after it has been rejected. After necessary changes have been made the appraisal must go back through all the approvers.
- Reminder The printed and signed appraisal is <u>only</u> for employees who do <u>not</u> have access to a computer at work. The official appraisal is the online appraisal.

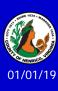

# **Helpful Tips**

# **Using the correct Appraisal Template:**

- Annual Appraisal: The normal evaluation, which covers approximately 26 pay periods.
- Annual/Probationary Appraisal: Single form used only for employees hired on or after April 30<sup>th</sup> of the previous year to complete both the probationary evaluation and the annual appraisal.
- Probationary Appraisal: The evaluation following the initial 12-month period for a new hire in any position.
- Extended Appraisal: A follow-up evaluation given after an evaluation period has been extended.
- Interim Appraisal: An evaluation given at any point during an evaluation period (recommended but not required).

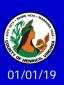

# **Helpful Tips**

#### **Changing Approvers**

- Submit Human Resources Action Form changes occur automatically in the system when they are keyed by HR
- Online process uses the most current HRMS/STEP hierarchy
- Vacation rules apply to the performance appraisal system

#### **Employee doesn't have computer access**

- After all the necessary approvals have been received, the Main Appraiser should print the appraisal using the "Printable Page" option, meet with the employee to discuss the appraisal, obtain the employee's comments and signature and then forward the signed appraisal to HR
- HR will close the online appraisal process and scan the printed appraisal into the employee's file
- The Main Appraiser should provide the employee with a copy of the signed appraisal if the employee requests a copy

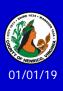

### **Additional Resources**

#### Special Assistance with Appraisals:

Becky Simulcik: 501-4783

Paula Reid: 501-7202

#### Technical Assistance:

Terri Higgins: 501-5241

Tammy Parsley: 501-7544

Kim Downer: 501-7513

#### Online Resources:

http://employees.henrico.us/info/supervisors/performance-appraisal/

- \* List of Competencies (including Behavioral Anchors)
- \* Performance Appraisal Process (including training slides)
- \* Work flow diagrams
- \* Instructions and Tip Sheet
- \* Training Points

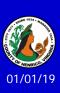

# Questions Anyone?

Please contact us if we can assist you in the process 501-5241 or 501-7544 or 501-7513

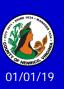